# **Hur du använder zoom för att delta i Autism- & Aspergerförbundets digitala aktiviteter**

Det här är en guide som vi har sammanställt för att du ska kunna förbereda dig inför att vi ses digitalt. Guiden börjar med en kort genomgång på sidan 1 för dig som har använt zoom tidigare men behöver en påminnelse om hur det fungerar. Om det är första gången du använder zoom finns det en mer detaljerad steg för steg beskrivning på sidorna 2-8. Zoom fungerar som ett virtuellt mötesrum och kan köras med eller utan installation. För att delta behöver du ha en stabil internetuppkoppling, en mikrofon och gärna en kamera på den enhet som du ansluter med så att vi kan se varandra.

Vi rekomenderar att du deltar via dator då det erbjuder något fler funktioner och det brukar vara lättare att få överblick över alla som är med men det går också bra att vara med via mobil eller surfplatta. Instruktionerna i den här guiden är visade som att du ansluter via dator.

#### **Utan installation:**

Zoom kör i webbläsaren och du behöver inte instalera programmet.

#### **Med installation:**

Det finns en zoom-app som du kan ladda ner och installera på din dator, mobil eller surfplatta. Applikationnen kan laddas ned antingen i samband med att du ansluter till mötet eller i förväg genom att klicka här: [Zoom meeting application – information och nedladdning \(på engelska\)](https://zoom.us/support/download)

#### **Information om hur du deltar i mötet steg för steg**

- 1. Börja med att klicka på länken som du har fått inför aktiviteten
- 2. Välj om du vill gå in i mötet via appen eller browsern (det vill säga utan att ladda ner appen)
- 3. Fyll i ditt namn, gärna förnamn och efternamn så att vi alla kan se vilka som är med
- 4. Klicka på "Join"
- 5. Kontrollera att ljudet på datorn och i zoom är på

När du sedan är inne i mötet kommer du se dig själv samt de andra som har anslutit. Längst ner på fönstret finns en board (se bild nedan) och den kan ibland behöva att du för musen över för att synliggöras.

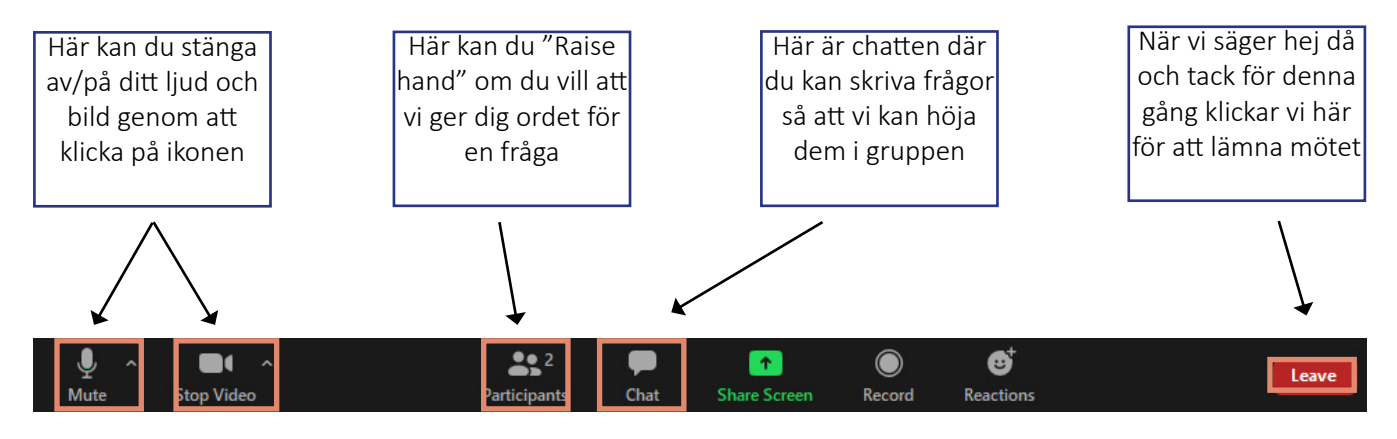

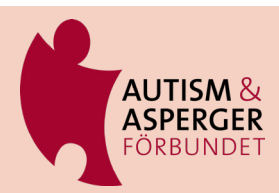

# **Steg för steg hur du ansluter till ett möte i zoom**

Här nedan kommer en detaljerad beskrivning av hur du gör följande:

- Instalerar zoom-appen
- Ansluter till ett möte via zoom-appen
- Ansluter till ett möte via zoom-appen om du redan har ett konto på zoom
- Ansluter till ett möte via browser
- Ändrar på ljud och video inställningar

#### **Installera appen**

Du kan antingen välja att logga in via browser (inga installationer krävs) eller att ladda ner appen på din dator, surfplatta eller telefon.

Vi rekommenderar dig att ladda ner appen. Här nedan går vi först igenom hur du ansluter till mötet via appen och sedan via browser.

1. Gå in på [Zoom meeting application – information och nedladdning \(på engelska\)](https://zoom.us/support/download) för att ladda ner programmet. Ett annat alternativ är att klicka på den möteslänk som du har fått, då dyker rutan nedan upp och du kan klicka dig vidare för att installera.

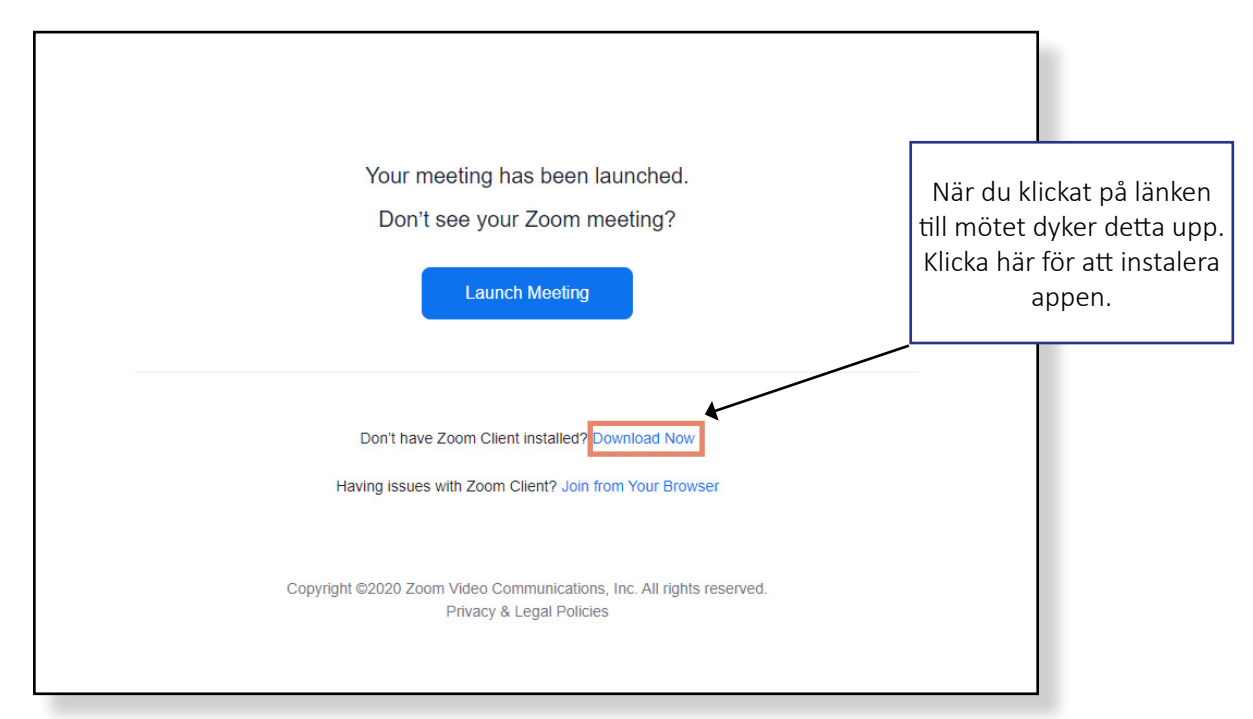

2. Följ sedan anvisningarna för att ladda ner programmet – det kan ta några minuter innan det har laddats ner och du kan installera det på datorn.

Att ladda ner och installera appen kan du med fördel göra dagarna innan mötet så att du vet att allting fungerar. När detta är gjort så är du redo. Om du vill kan du skapa ett kostnadsfritt konto på zoom men det behövs inte för att ansluta till mötet.

Om du skapar ett konto kommer du behöva uppge födelsedatum, mejl och namn samt skapa ett lösenord.

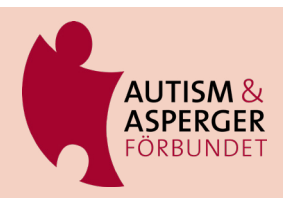

## **Att ansluta till mötet med appen för första gången**

Om du har laddat ner appen och klickar på länken så ser det ut som nedan.

Du kan ansluta direkt till mötet genom att klicka på "Join a meeting" eller skapa ett kostnadsfritt konto genom att klicka på "Sign in" och sedan "Sign up for free". Vi rekommenderar att ansluta direkt då det är enklast.

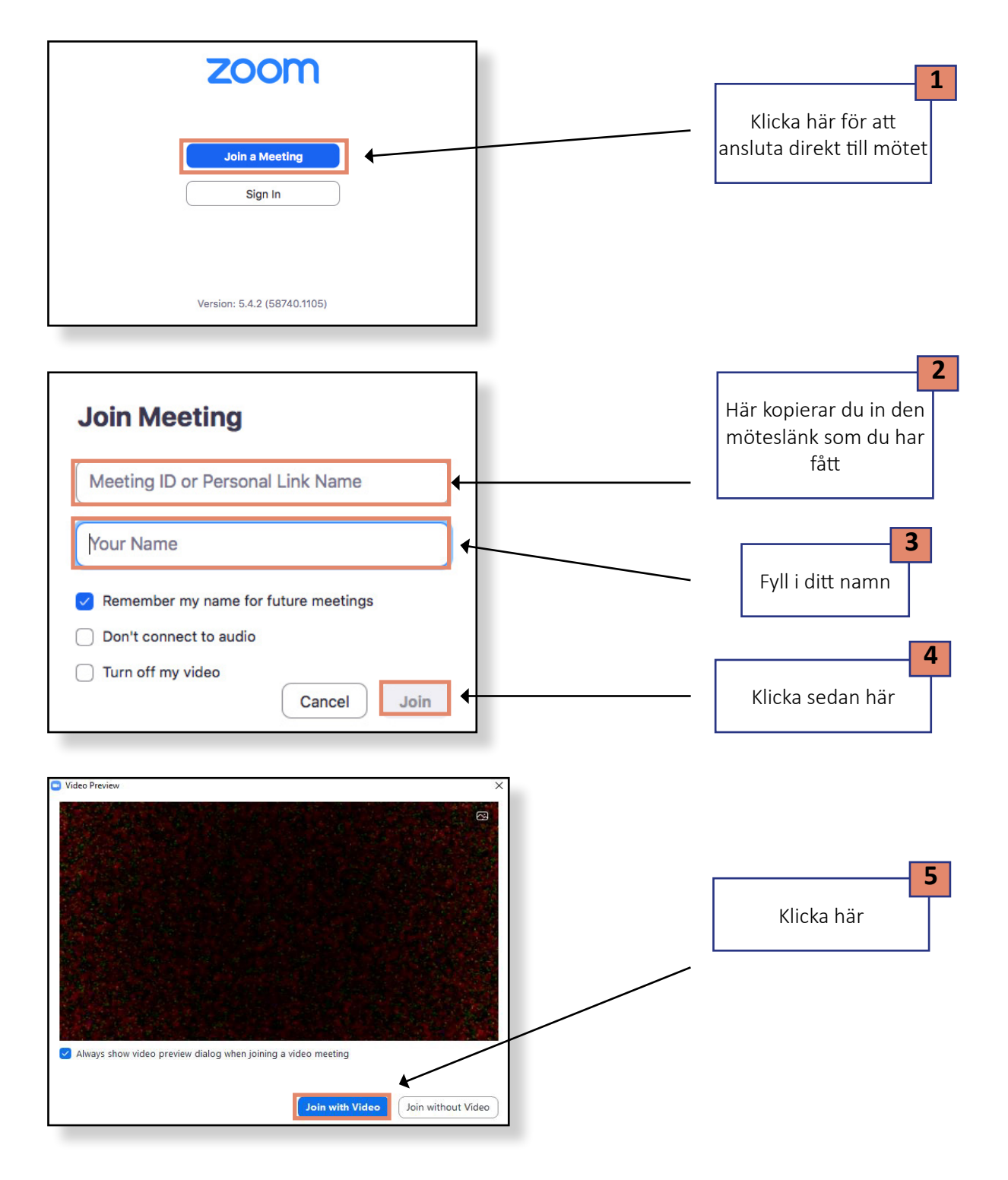

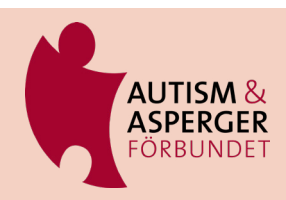

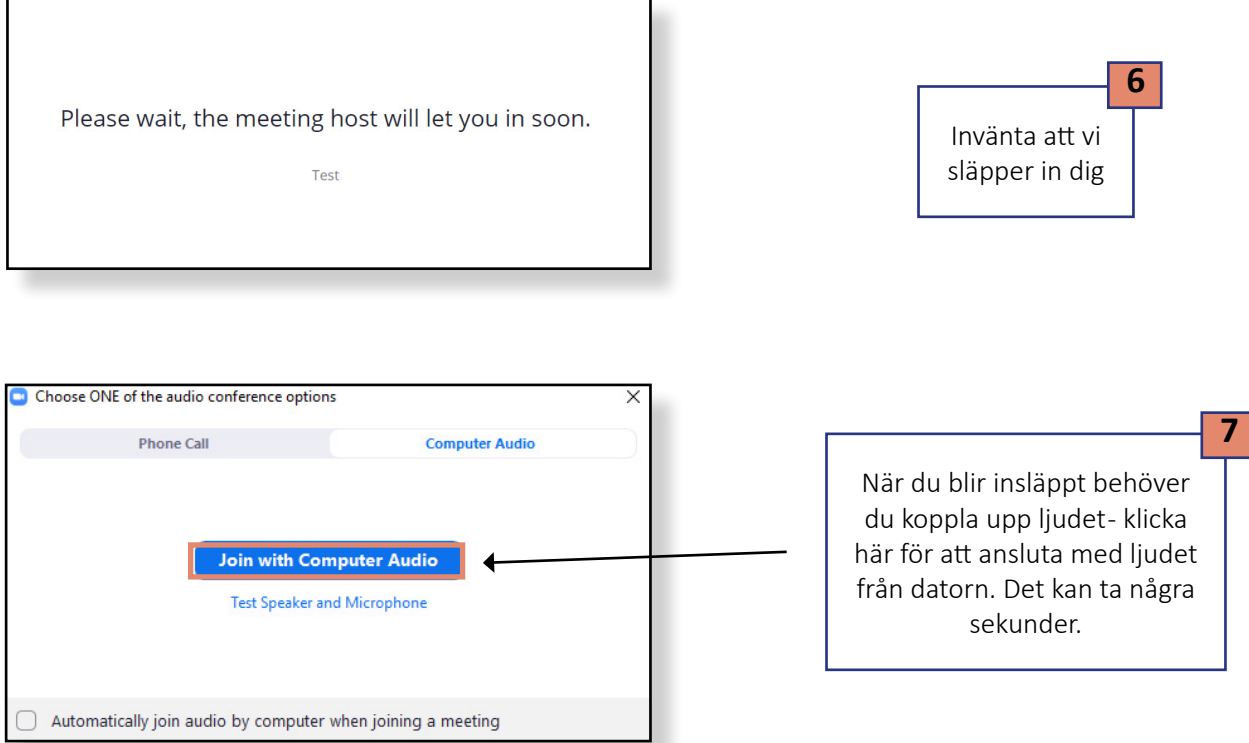

### **Att ansluta till mötet med appen om du redan har konto**

Har du ett konto på zoom sedan innan så dyker bilden nedan upp när du klickat på möteslännken och du följer då instruktionerna för att ta dig in i mötet.

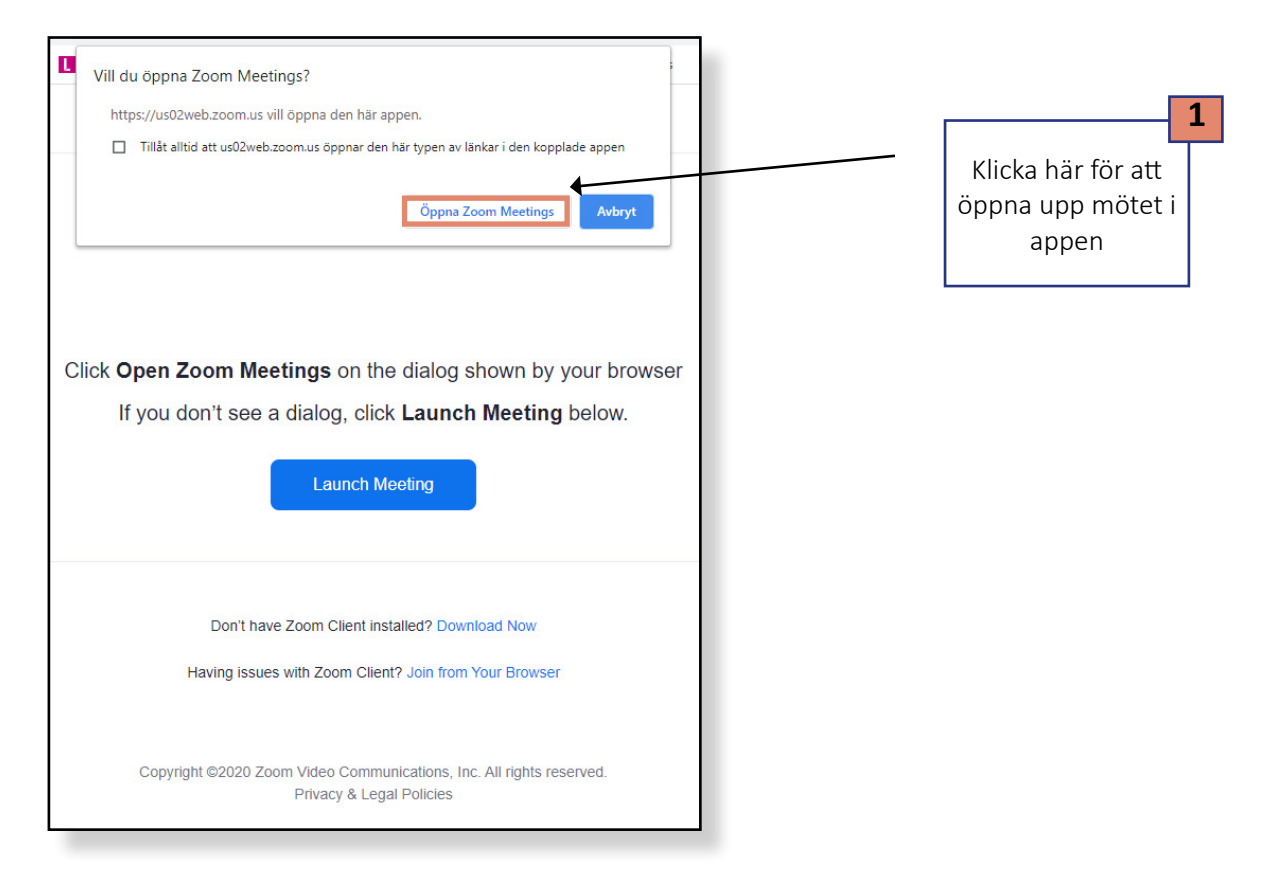

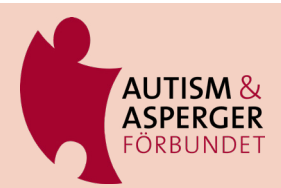

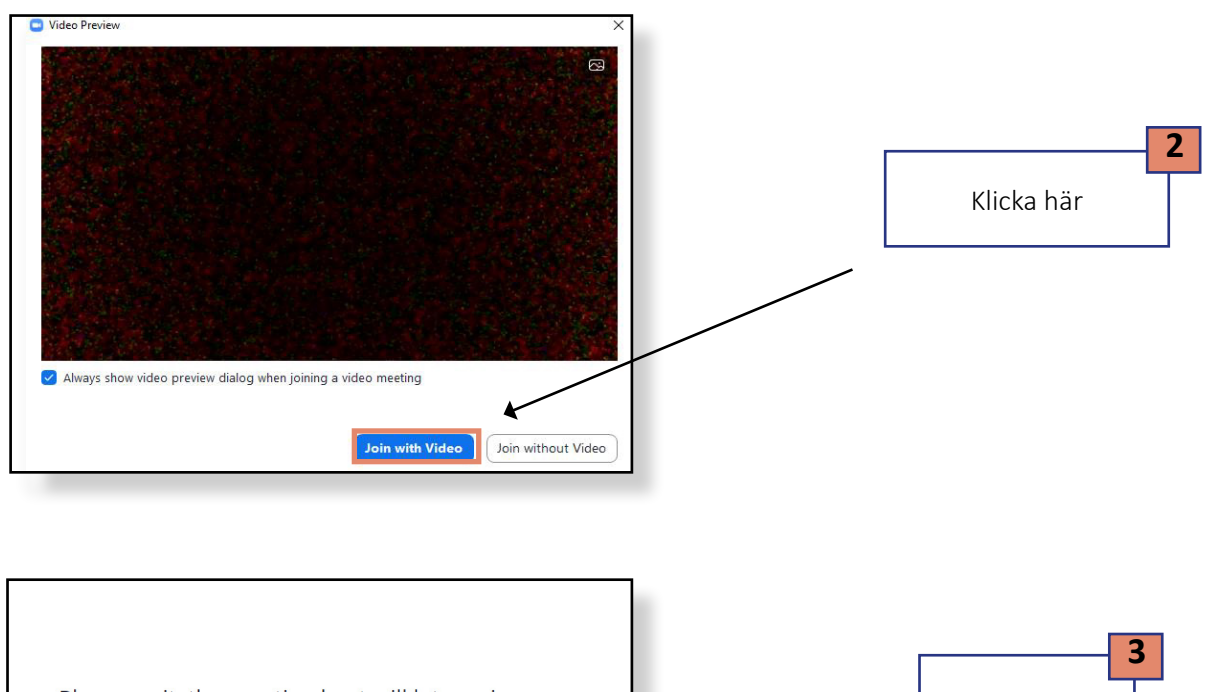

Please wait, the meeting host will let you in soon.

Test

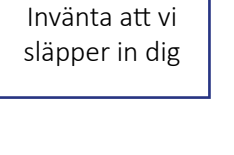

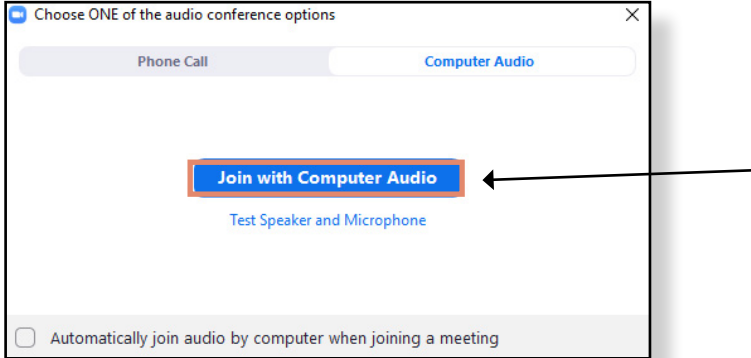

När du blir insläppt behöver du koppla upp ljudet- klicka här för att ansluta med ljudet från datorn. Det kan ta några sekunder.

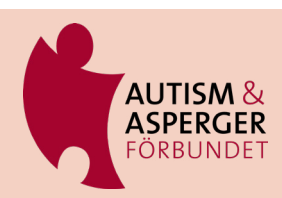

 **4**

### **Att ansluta till mötet via browser**

Börja med att klicka på möteslänken och följ sedan instruktionerna nedan om du vill ansluta via browser (inga installationer krävs).

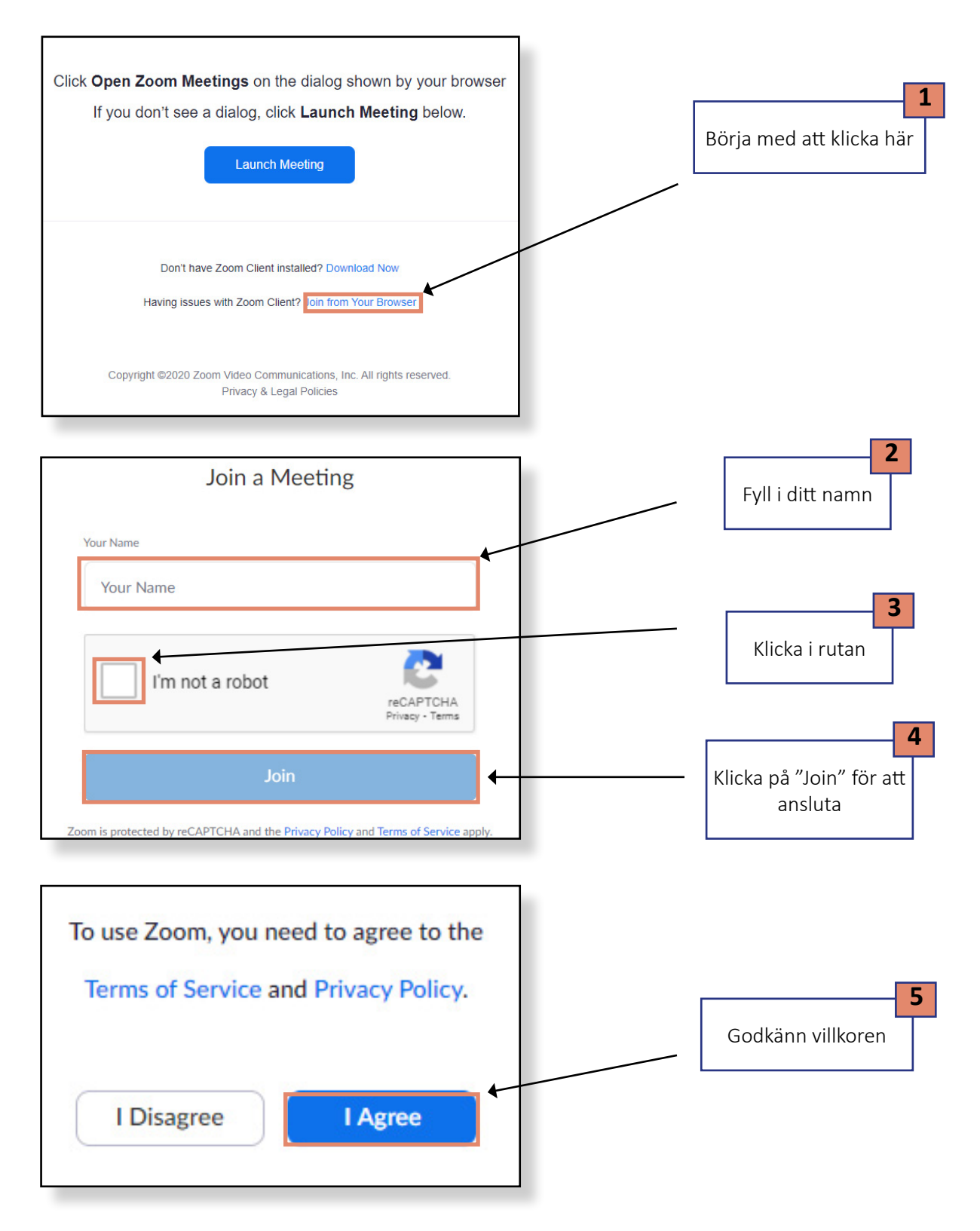

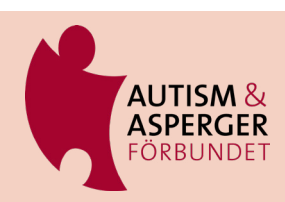

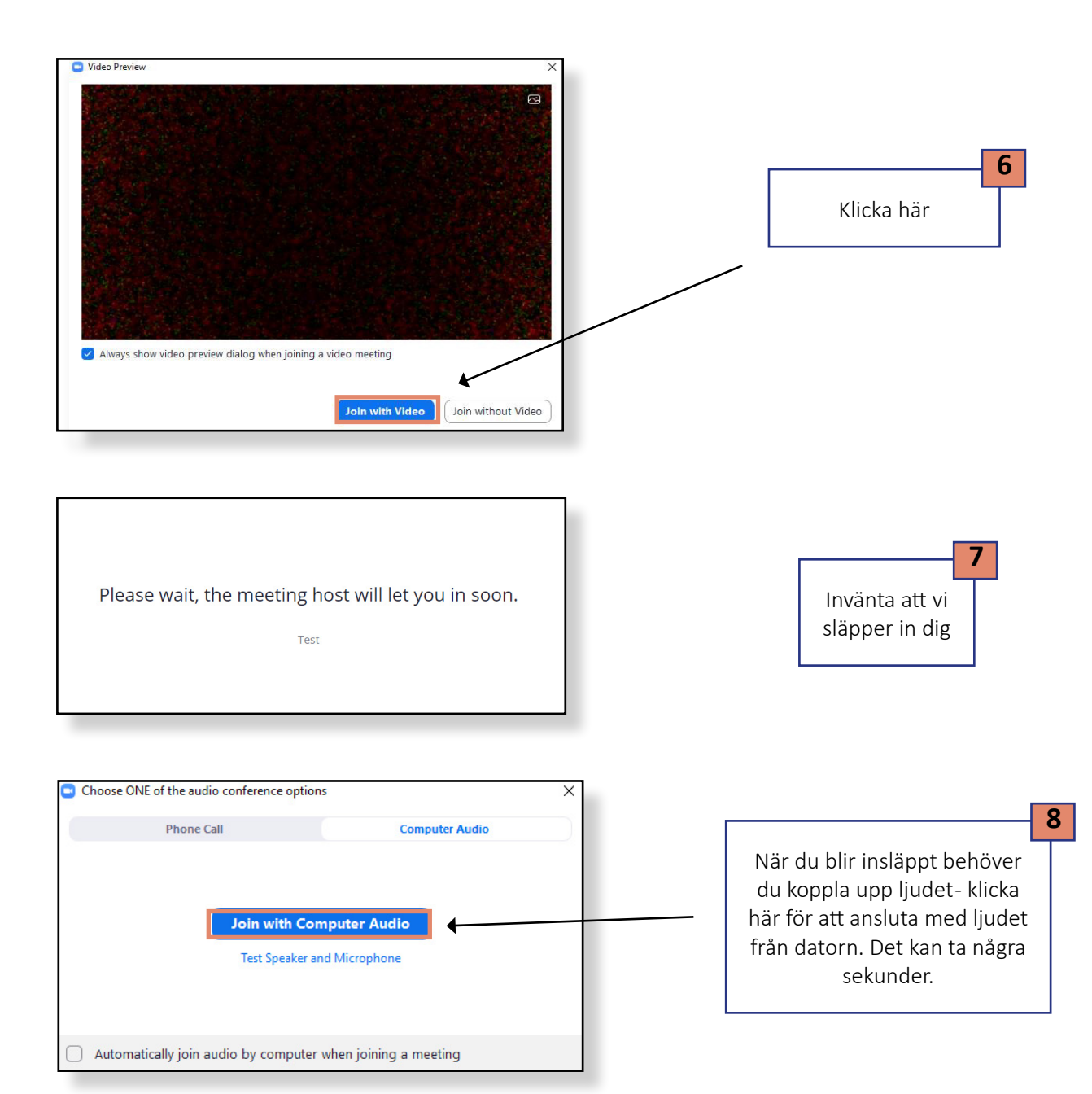

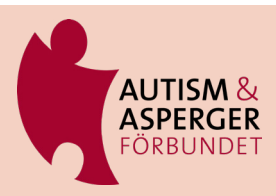

# **Ljud och video inställningar**

För bästa ljud, använd hörlurar. Logga in en stund innan mötet så att du hinner testa ljudet och att allting fungerar.

Om du får problem med inställningarna när du ansluter kan du följa instruktionerna nedan. Om ingenting fungerar, testa att logga in och ut och i värsta fall byta enhet som du försöker ansluta ifrån.

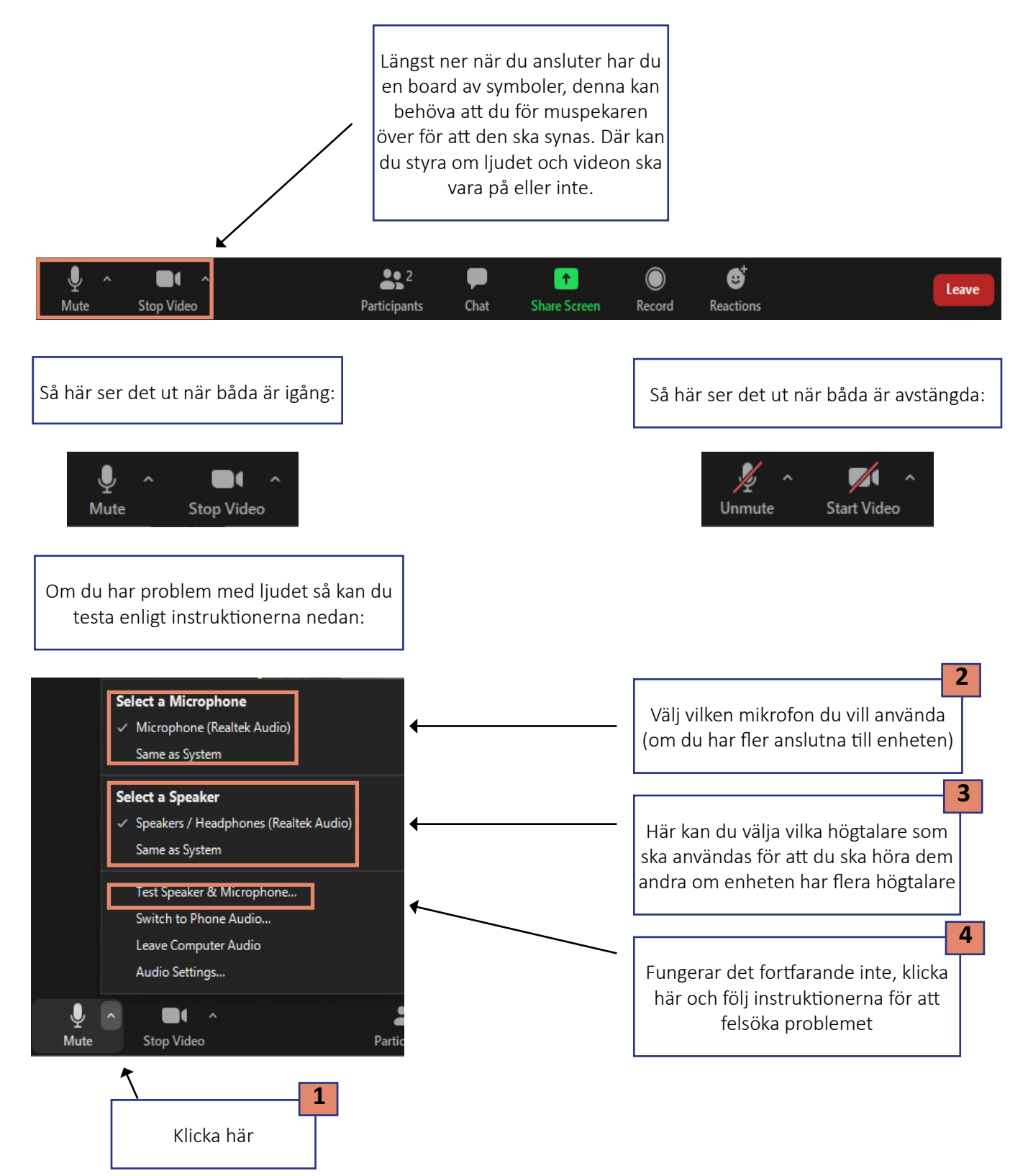

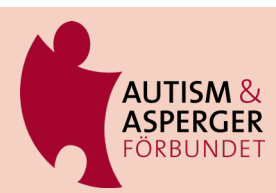